## **Инструкция по подаче заявки на зачисление ребенка «НАВИГАТОР ДОШКОЛЬНОГО ОБРАЗОВАНИЯ СТАВРОПОЛЬСКОГО КРАЯ»**

1. В поисковой строке вводим «Навигатор дополнительного образования Ставропольского края»

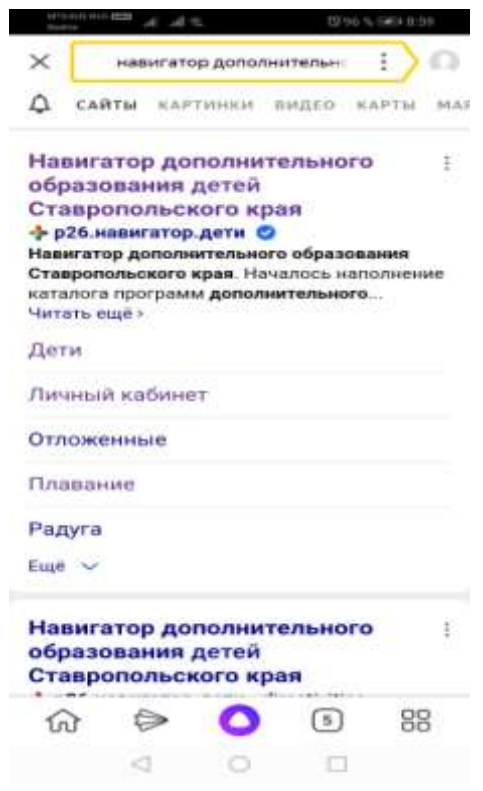

## 2. Заходим на сайт р26.навигатор.дети

3. В верхнем поле, возле герба Ставропольского края, нажимаем значок «Регистрация».

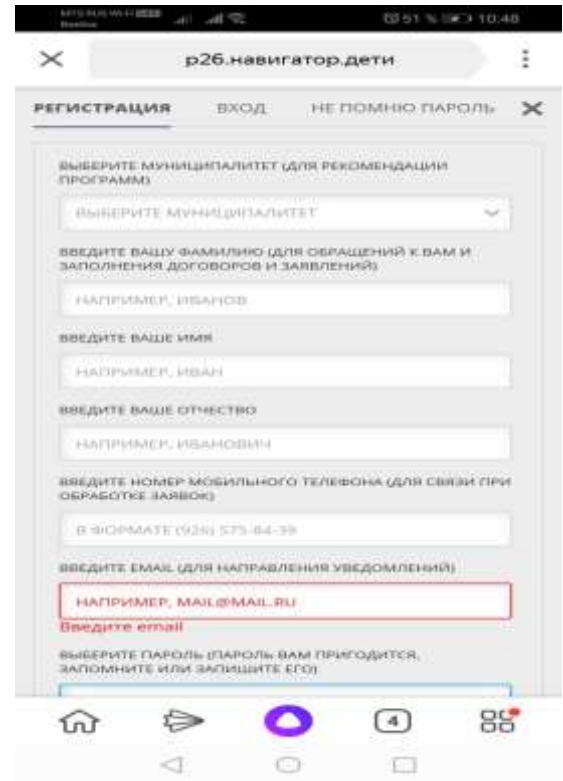

4. Заполняем все обязательные поля, нажимаем «ЗАРЕГИСТРИРОВАТЬСЯ».

5. На электронную почту, указанную при регистрации, приходит письмо ссылкой для подтверждения регистрации. Необходимо зайти на почту, найти письмо от «Navigator.Отдел поддержки», открыть и пройти по указанной ссылке.

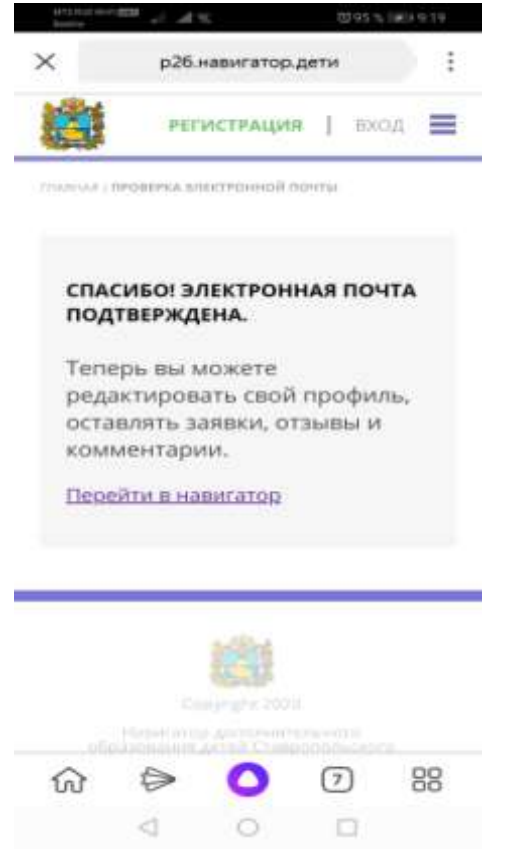

6. Далее снова возвращаемся на страницу «Навигатора»

7. Заходим в «Личный кабинет» и выбираем раздел «Дети», заполняем на каждого ребенка,

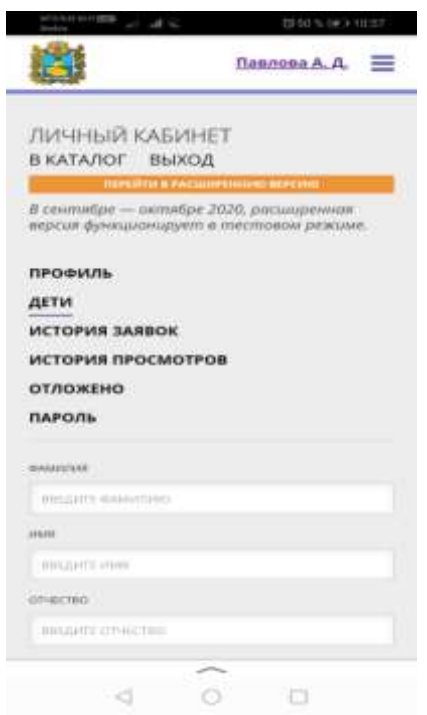

8. Далее выходим на главную страницу и ищем программу кружка куда хотим подать заявку.

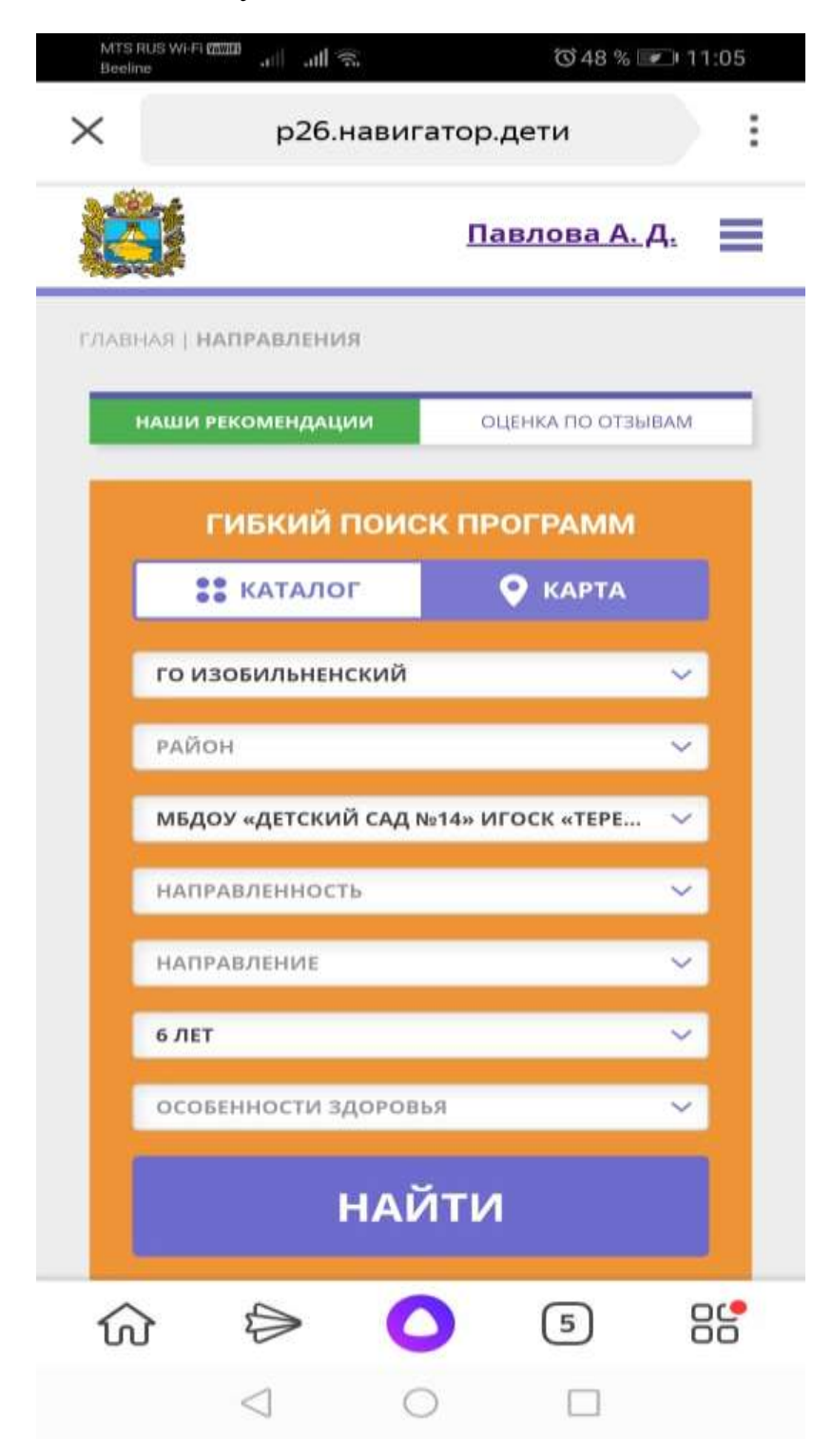

9. Находим нужную программу кружка

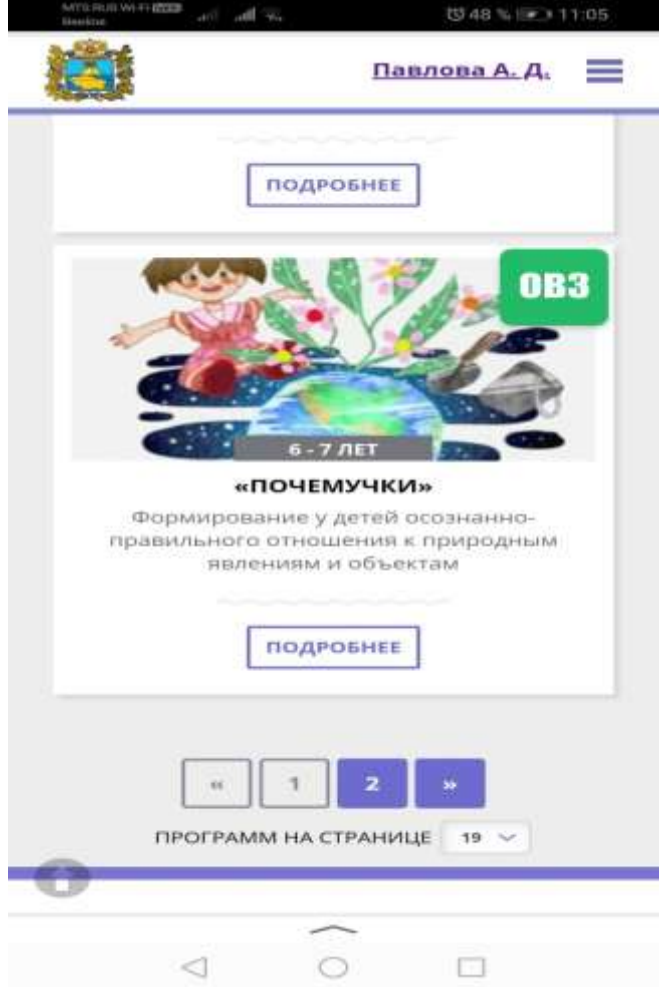

10. Нажимаем на программу кружка и нажимаем «ЗАПИСАТЬСЯ».

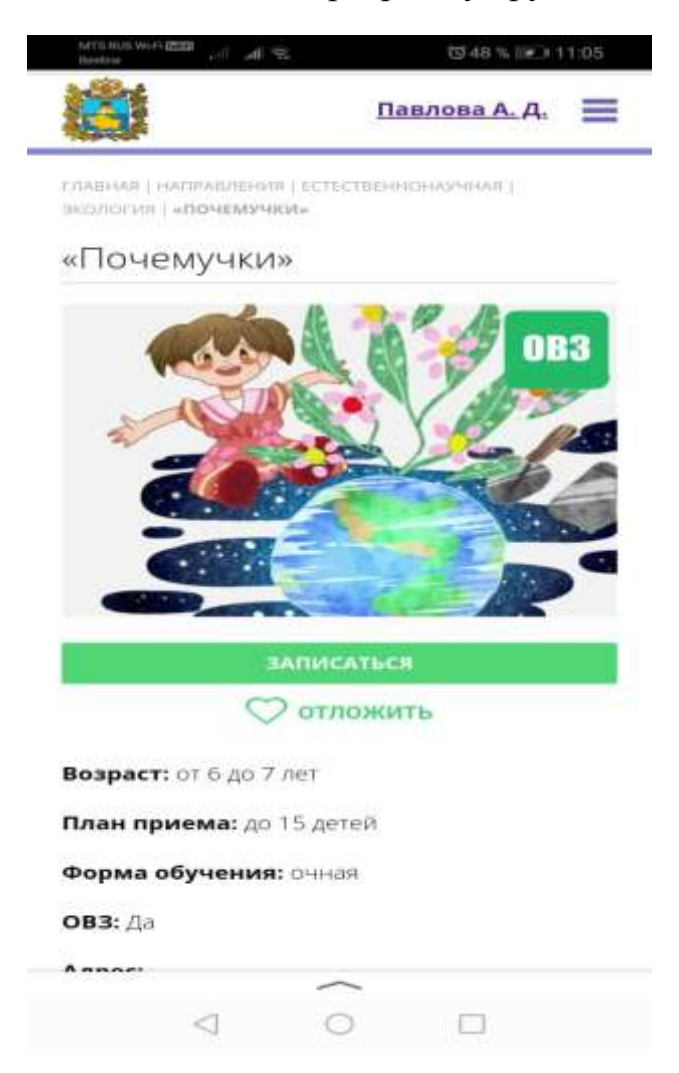

## 11. На следующей странице нажимаем «ДАЛЕЕ»

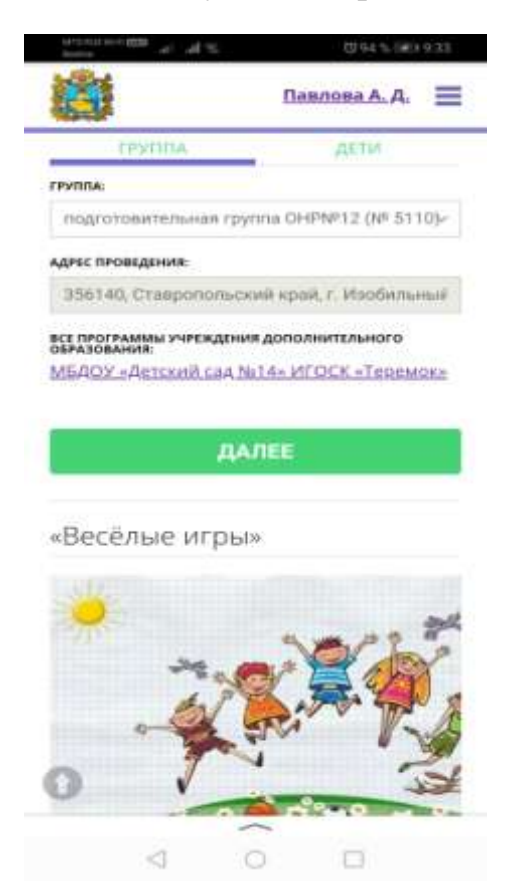

12. На следующей странице выбираем ребенка, которого зачисляем в кружок, и нажимаем «ДАЛЕЕ»

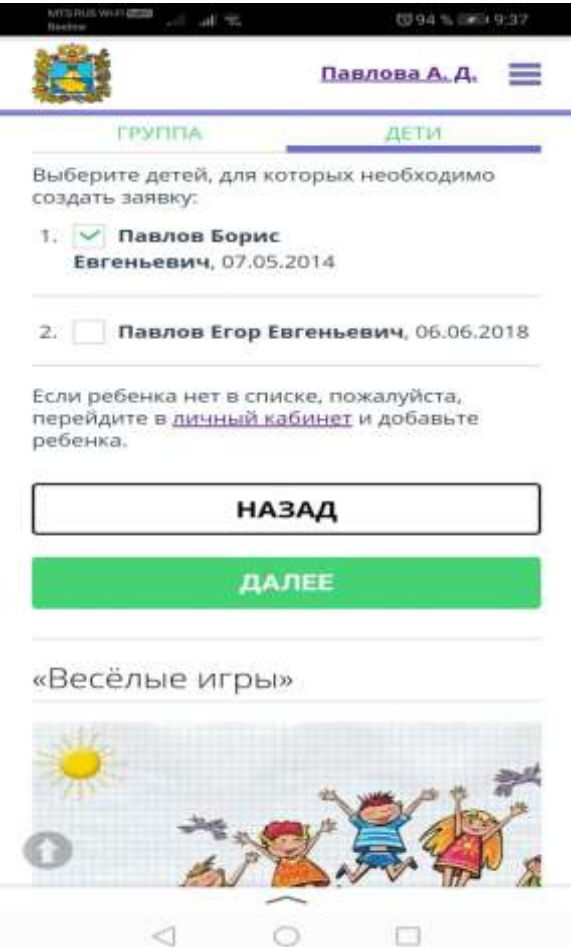

## 13. Заявка отправлена.

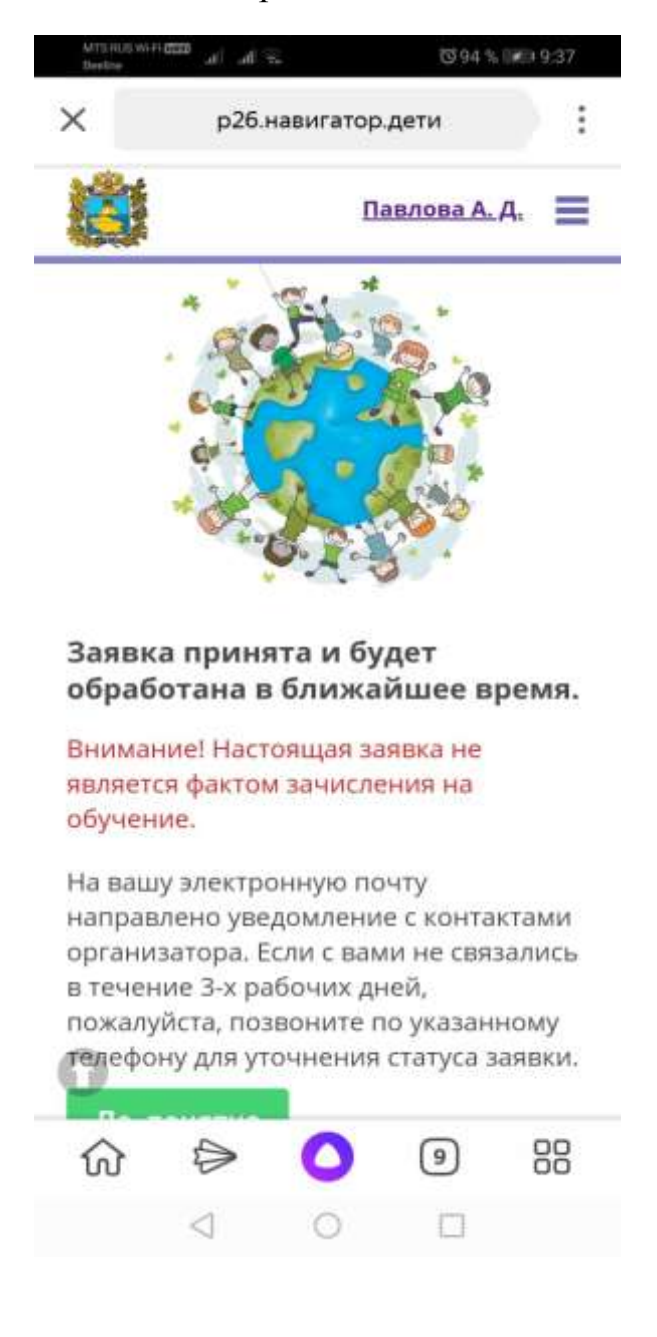